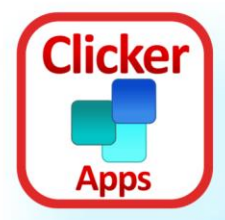

## **Access Clicker Apps with Switches**

You can use your iPad's **Switch Control** feature to control any app with switches.

Clicker Sentences, Clicker Connect, Clicker Docs and Clicker Communicator have been optimized for switch access so that only the important items are scanned.

By choosing the right settings, these Clicker Apps can be navigated using a highly visible scan, controlled by one or two switches.

## **Set up Switch Control**

To set up Switch Control, open your iPad's **Settings** app. Tap **General** on the left, and then tap **Accessibility** on the right:

- 1. **Set up shortcut**: tap **Accessibility Shortcut** (at the bottom) and select **Switch Control**. This lets you turn Switch Control on/off by triple-clicking the Home button.
- 2. **Configure switch control**: still in Accessibility settings, tap **Switch Control.**
- 3. **Add switches**: (don't turn Switch Control on you will do that later with triple-click)

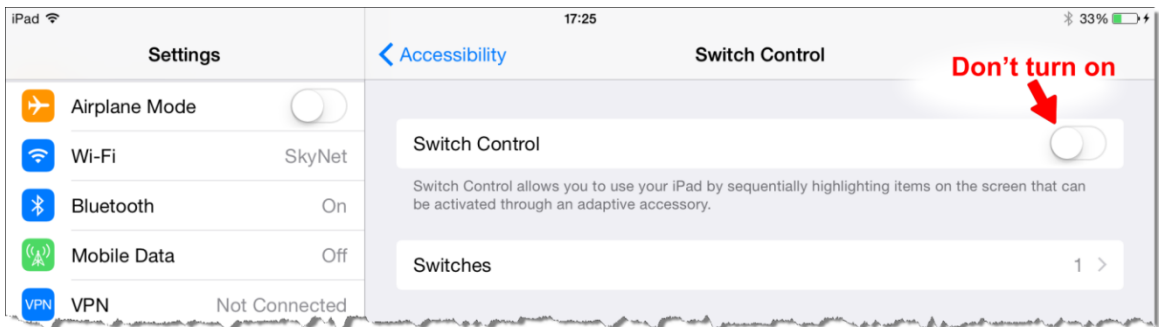

Tap **Switches**, and then **Add New Switch**.

- To use the screen as a switch, tap **Screen**, then **Full Screen**, and then set its action to **Tap**.
- To add an external switch, tap **External**, press your switch, and then set its action to **Tap**.
- For two-switch scanning, add a second switch and set its action to **Move to Next Item**.

Switch Control is now ready. Start the Clicker App you want to use, and then triple-click the Home button to start scanning. To stop scanning, triple-click the Home button again.

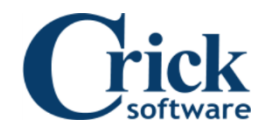

## **Adjust Switch Control settings**

To change these settings, open your iPad's **Settings** app. Tap **General** on the left, tap **Accessibility** on the right, and then tap **Switch Control**.

You will likely want to adjust these settings:

- 1. **Increase the scan visibility**: turn on **Large cursor** to increase the thickness of the scan highlight. To change its color, tap **Cursor Color**.
- 2. **For one-switch scanning**: tap **Scanning Style** and turn on **Auto Scanning**. To specify how long the scan pauses on each item, tap **Auto Scanning Time**.
- 3. **Group items:** when turned on, items are scanned in groups. Select a group to scan the items within it. For a simple scan that scans each item individually, turn this off.
- 4. **Auditory scanning:** to speak items when scanning, tap **Speech**. You can set the voice and the speaking rate.

You may also want to adjust these settings:

- 1. **Pause on First Item**: how long the scan pauses on the first item before moving.
- 2. **Loops**: the number of times that items are scanned before the scan disappears.
- 3. **Move Repeat** (for two-switch scanning): the delay before the scan moves to the next item, if the second switch is being held down.
- 4. **Sound Effects**: an auditory cue plays when the scan moves.
- 5. **Hold Duration** (does not work with all switches): how long the switch must remain pressed until it registers.
- 6. **Ignore Repeat** (does not work with all switches): the duration in which multiple presses are counted as a single press.

## **Remove message at top of iPad**

If you are using the **Full Screen** as a switch, a black bar explaining how to stop Switch Control appears along the top of the screen.

This may cover an important part of the app you are using, (e.g. in Clicker Communicator).

To prevent the bar appearing:

- 1. In Switch Control settings, tap **Switches**, tap **Full Screen** and change its action from **Tap** to **Select Item**.
- 2. In Switch Control settings, tap **Included Menu Items** and deselect all items.

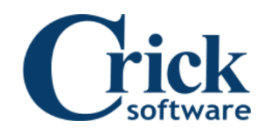